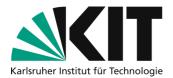

# Instructions for releasing recordings via the KIT OC-AV page

Note: These instructions show you how to share recordings from the OC-AV using the "Embed Code or links to the media" function.

### Checklist

- □ Select delivery channel
- Generate a link to the platform
- □ Use link in ILIAS
- □ Edit or delete release

# Step 1: Select delivery channel

In the <u>"Automated Lecture Recordings</u>" project, various **delivery channels** are available to teachers and employees at KIT. This means you can not only integrate recorded teaching and content as an OpenCast element in your ILIAS course, but you also have the option of generating direct links to the video files using the "**Embed Code or Links to the Media**" element. You can then distribute these to other people, embed them in your ILIAS course or on your own institute homepage. The link can be created in two versions. In this way, access to the video can be provided for the **KIT campus** or even **worldwide**.

Weltweit zugreifbar machen Campusweit zugreifbar machen

Please note that the legal situation may differ in the application cases. For publications, it may be advisable to check the correct citation again. Information on this can be found in the <u>FAQ of the projects</u> and in the grafic below:

| Bitte beachten Sie die Vorgaben der guten wissenschaftlichen Praxis.<br>Diese Übersicht hilft ihnen, Fremdmaterialien urheberrechtskonform einzusetzen. |       |                     |                                  |                                                                                                    |                                                                                                    |                                                                                                    |
|----------------------------------------------------------------------------------------------------|-------|---------------------|----------------------------------|----------------------------------------------------------------------------------------------------|----------------------------------------------------------------------------------------------------|----------------------------------------------------------------------------------------------------|
|                                                                                                    | Berei | tstellung<br>Campus | <b>skanäle</b><br>()<br>Weltweit | Bilder                                                                                                    | Texte                                                                                                    | Film/Musik                                                                                                    |
| Gemeinfreie Werke                                                                                                    |       |                     |                                  | Für jede Verwendung<br>nutzbar                                                                                                    | Für jede Verwendung<br>nutzbar                                                                                                    | Für jede Verwendung<br>nutzbar                                                                                                    |
| Nutzungsrecht/Lizenz vorhanden                                                                                                    |       |                     | .4                               | <ul> <li>Vollständig nutzbar</li> <li>Änderungen gemäß Lizenz</li> <li>Angabe der Quelle</li> </ul>                                  | <ul> <li>Vollständig nutzbar</li> <li>Änderungen gemäß Lizenz</li> <li>Angabe der Quelle</li> </ul>                                                                                    | <ul> <li>Vollständig nutzbar</li> <li>Änderungen gemäß Lizenz</li> <li>Angabe der Quelle</li> </ul>                                  |
| JJ<br>GG<br>Zitatrecht<br>(§51 Urha)                                                                                                    |       |                     | .4                               | <ul> <li>Vollständig nutzbar<br/>ohne Abänderungen<sup>1</sup> nach<br/>Zitatzweck und -Umfang</li> <li>Angabe der Quelle</li> </ul> | <ul> <li>Teile nach angemessenem<br/>Zitatumfang: So viel wie nötig,<br/>so wenig wie möglich.</li> <li>Angabe der Quelle</li> </ul>                                                   | <ul> <li>Teile nach angemessenem<br/>Zitatumfang: So viel wie nötig,<br/>so wenig wie möglich.</li> <li>Angabe der Quelle</li> </ul> |
| Sonderrecht Bildung<br>(\$600 UrhG. Gilt nur für Unterricht & Lehre)                                                                                    | .4    | 1 <b>4</b>          | •                                | <ul> <li>Vollständig nutzbar<br/>ohne Abänderungen<sup>1</sup></li> <li>Angabe der Quelle</li> </ul>                                 | 15% eines Werkes     Vergriffenes Werk komplett     Wissenschaftliche Artikel komplett     Noten mit max. 6 Seiten     Erweiterte Optionen f. Forschung <sup>2</sup> Angabe der Quelle | <ul> <li>Film/Musik mit max.5<br/>Minuten Umfang</li> <li>Angabe der Quelle</li> </ul>                                               |

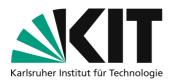

# Step 2: Create a link to the medium

You can generate a sharing link for your existing media with just a few clicks using <u>OpenCast recording</u> <u>management (OC-AV)</u>. To do this, go to "**My Media**" (1) on the left edge of the home page and select the **desired recording** in the table (2). After you have clicked on the corresponding recording, you will be taken to the function menu for this specific recording. The middle option "**Embed code or links to the media**" (3) then takes you to the final selection menu.

| OpenCast-<br>Aufzeichnung                                                                                                    | sverwaltung         | Erste Veranstaltung (vom 5. Apr. 2022, 12:24)                                                                                                    |                             |
|----------------------------------------------------------------------------------------------------|---------------------|----------------------------------------------------------------------------------------------------|-----------------------------|
| C Home  ★ Home  ★ | Titel ↓↑            | Metadaten Titel: Erste Veranstaltung Teid ider Serie: <u>Veranstaltung: 13370815 - Digitale Lehre (SS 2022)</u> Rechteinhaber bzw. Ersteller: Erstellt am 5. Apr. 2022, 10:27 Verarbeitungsstatus erfolgreich verarbeitet Zustand: Verarbeitet | next update in:<br>0,6 Sek. |
|                                                                                                    | Erste Veranstaltung | Weitere Metadaten                                                                                                    | $\sim$                      |
|                                                                                                    |                     | Veröffentlichungskanäle                                                                                                    | $\sim$                      |
|                                                                                                    |                     | Anhänge, Vorschau & Download Embed Code bzw. Links zu den Medien                                                                                                    | 3                           |

Here you can choose between the delivery channels "**Worldwide**" (4) and "**Campus-wide**" (5). Campuswide, you can specify again in more detail in a later step. You can decide between approval specifically for ILIAS, specifically for the library or for these two internal campus channels together (more on this in **step 4**).

| Embed Code bzw. Links zu den Medien                                                                                                    |                                |  |  |  |  |
|----------------------------------------------------------------------------------------------------|--------------------------------|--|--|--|--|
| Möchten Sie ihr Video z.B. auf ihren Webseiten einbetten, so können Sie hier den entsprechenden Einbettungscode erhalten.                                                                                                    |                                |  |  |  |  |
| Normalerweise sind Videos in Opencast (bzw. Ilias) nicht frei zugänglich, eingebettete Videos hingegen, sollten normalerweise ohne vorige<br>Anmeldung zugänglich sein; dafür müssen diese erst einen OpenCast Freigabeworkflow durchlaufen. Sie können dabei entscheiden, ob ihre<br>Videos campus- oder weltweit zugänglich sein sollen. Zusätzlich werden die Medien auch in den Räumen der Bibliothek freigegeben. |                                |  |  |  |  |
| Unter Veröffentlichungskanäle können die Freigaben wieder entfernt werden.                                                                                                    |                                |  |  |  |  |
| 4 Weltweit zugreifbar machen                                                                                                    | Campusweit zugreifbar machen 5 |  |  |  |  |

As soon as you have decided on a delivery channel, click on the corresponding button with the left mouse button. The system then begins creating the release and you receive the following messages (in the example "campus-wide" was selected):

| Weltweit zugreifbar machen         | Campusweit zugreifbar machen |                                                                                                    |
|------------------------------------|------------------------------|----------------------------------------------------------------------------------------------------|
| •                                  | U                            | inter Veröffentlichungskanäle können die Freigaben wieder entfernt werden.                                                     |
| Freigabe wird erstellt; bitte habe | en Sie einen Moment Geduld   | as Medienobjekt wird gerade (durch Opencast) verarbeitet. Eine Änderung ist aktuell nicht möglich. Bitte gedulden Sie sich ein |

After OpenCast processing has been completed, under the menu item **Embed Code or Links to the media you will receive the addresses** (6) with which you can access, embed or share the medium in the desired delivery channels. In addition, you will also receive the outstanding function that you have not yet selected - in the example shown, the campus-wide reach was selected and after successful processing, the **worldwide reach** (7) was still available as an available option.

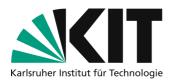

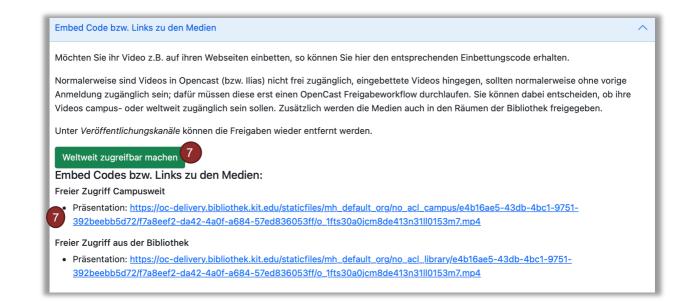

Depending on which delivery channel you have chosen, the metadata of your file will also automatically adapt. You can view these if, as described above, you click on **My Media** (8) on the home page and then click on the **recording of your choice** (9). After successful processing, you should now find the **selected delivery channels** (10) listed under "Publication channels\*" in the upper information area of the submenu.

| <b>N/IT</b> OpenCast-   |          | Metadaten                                                                                              |  |  |  |
|-------------------------|----------|----------------------------------------------------------------------------------------------------|--|--|--|
| Aufzeichnungsverwaltung |          | Titel: Geräteanleitung_Videotechnik_Insta One R                                                        |  |  |  |
| C Home                  |          | Teil der Serie: <u>DLL_Geräteanleitungen_2022_Kameras</u>                                              |  |  |  |
| ✓ D Medie               | Titel ↓↑ | Rechteinhaber bzw. Ersteller: Hock, Alexander (alexander.hock@kit.edu)                                 |  |  |  |
| I Meine Medien          |          | • Erstellt am 11. März 2022, 09:57                                                                     |  |  |  |
| Erste Veranstaltung     |          | Verarbeitungsstatus: erfolgreich verarbeitet                                                           |  |  |  |
|                         |          | Zustand: Verarbeitet                                                                                   |  |  |  |
|                         |          | Serie: DLL_Geräteanleitungen_2022_Kameras                                                              |  |  |  |
|                         |          | Veröffentlichungskanäle*: allgemeine API, Freier Zugriff Campusweit, Freier Zugriff aus der Bibliothek |  |  |  |
|                         |          | *) ILIAS nutzt die allgemeine API, eingebettete Videos sind auf freie Zugriffe angewiesen.             |  |  |  |

# Step 3: Use Link in ILIAS

You can embed the video with the created link in ILIAS in two ways:

| A) as a media object                                                                                                    | and       | B) as an interactive video.                                                                                                   |
|----------------------------------------------------------------------------------------------------|-----------|----------------------------------------------------------------------------------------------------|
| The element media object is creat<br>quickly and is suitable if you want to<br>video to your course without mak<br>changes | o add the | The element interactive video is suitable if you want to enrich the video with interactive content (e.g. quiz or commentary). |

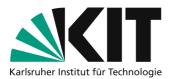

#### A) Use as a media object (without interaction)

In your course, select the Design page function (1) and add the image/audio/video module (3) at the appropriate location using the plus symbol (2).

| Inhalt        | Info       | Einstellungen | Mitglieder     |
|---------------|------------|---------------|----------------|
| <u>Zeigen</u> | Verwalter  | n Sortieren   | 1              |
| Neues         | objekt hin | zufügen 🗸 S   | eite gestalten |

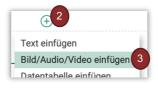

In the left bar of the content editor you can select the second function **Specify URL (4)** and **insert the generated link (5)** from OC-AV. After a short loading time, the **player with the video (6)** will be displayed at the selected location.

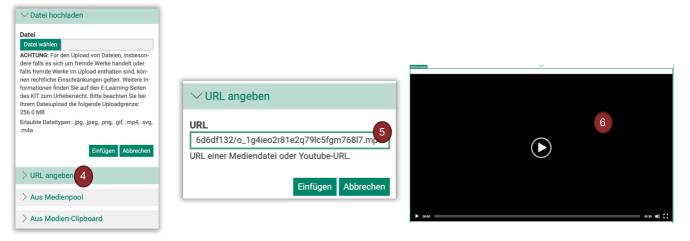

#### Attention!

Videos you make available in this way can be downloaded relatively easily by students. With a rightclick, the "Save video as..." function appears in the standard browser. Please keep this in mind when designing your pages.

#### B) Use as an interactive video

You insert the H5P element by clicking on **Design page (1)** in the upper area of your ILIAS course and then adding the content **H5P(3)** in the appropriate place using the **green plus (2)**.

| Inhalt Info Einstellungen Mitglieder      | + 2                                                |
|-------------------------------------------|----------------------------------------------------|
| Zeigen Verwalten Sortieren                | Text einfügen<br>Bild/Audio/Video einfügen         |
| Neues Objekt hinzufügen - Seite gestalten | Datentabelle einfügen<br>Erweiterte Liste einfügen |
|                                           | H5P einfügen                                       |

The H5P content type is a comprehensive tool that you can use in a variety of ways to interactively enrich learning content. So that these instructions do not become too detailed, we will first show you how to provide the video without going into the various interaction functions in more detail. You can find information about this on the ZML homepage under the heading <u>"Provision and reuse"</u>.

In the H5P element you can now select the Interactive Video category (5) in the Library area (4). A context menu will then open in which you should enter a suitable title (3) for your video. You add the

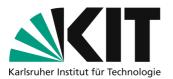

video itself using the **gray plus symbol (6)** by **inserting the link (7)** from the OC-AV page in the appropriate place. At the end **confirm with Insert (8)**.

| < Seite                |                         |                      | Interactive Video                                                                               | YouTube-Link oder andere Video-URL einfügen                                                                             |
|------------------------|-------------------------|----------------------|-------------------------------------------------------------------------------------------------|----------------------------------------------------------------------------------------------------|
| Inhalt importieren     |                         |                      | Titel * Wird für die seene, Berichte und Urheberrechtsinf                                       | Bde-5e026d6df132/o_1g4ieo2r81e2q79lc5fgm768l7.mp4                                                                       |
| Inhalt hinzufügen      |                         | Hinzufügen Abbrechen | Solvit /<br>Video hochladen/einbetten                                                           | H5P unterstützt externe Videodateien im Format mp4, webm oder ogv, wie bei Vimeo<br>Pro, und unterstützt YouTube-Links. |
| Bibliothek *           | Impressive Presentation |                      | Videodateien *                                                                                  |                                                                                                    |
| Bibliottiek "          |                         |                      | Wähle die Videodateien, die in dem interaktiver<br>zumindest eine Version des Videos im webm-Fo |                                                                                                    |
|                        | Interactive Book        |                      | · · · · · ·                                                                                     | 9                                                                                                    |
| * Erforderliche Angabe | Interactive Video 5     |                      | + 7                                                                                             |                                                                                                    |
| * Errordeniche Angabe  | KewAr Code              | Hinzufügen Abbrechen | Datel Ninzufügen                                                                                | Einfügen Abbrechen                                                                                                    |

**Note:** In addition to these functions, recordings can also be inserted into ILIAS via the "Opencast" object. This function is particularly suitable if you want to provide entire series of recordings (e.g. weekly lectures) in your ILIAS course. You can find more information about this procedure <u>HERE</u>.

# Step 4: Edit or delete release

You can view and change your approved delivery channels individually for each medium or video. To do this, click on **My Media (1)** in the left menu on the home page again, select the **corresponding recording (2)** and this time click on the menu item **Publication Channels (3)**.

| Aufzeichnungs                                                                                 | sverwaltung                       | Erste Veranstaltung (vom 5. Apr. 2022, 12:24                                                                                                    | )                           |
|-----------------------------------------------------------------------------------------------|-----------------------------------|----------------------------------------------------------------------------------------------------|-----------------------------|
| <ul> <li>↔ X</li> <li>♦ Home</li> <li>♦ Medien</li> <li>♦ Medien</li> <li>♦ Medien</li> </ul> | Titel ↓↑<br>• Erste Veranstaltung | Metadaten  Titel: Erste Veranstaltung Teil der Serie: <u>Veranstaltung: 13370815 - Digitale Lehre (SS 2022)</u> Rechteinhaber bzw. Ersteller: Erstellt am 5. Apr. 2022, 10:27 Verarbeitungsstatus: erfolgreich verarbeitet Zustand: Verarbeitet | next update in:<br>0,6 Sek. |
|                                                                                               |                                   | Weitere Metadaten<br>Veröffentlichungskanäle                                                                                                    |                             |

Here you can now view the activated (blue tick) and still available **publishing channels (4)** and, if necessary, make changes using **Adjust Release (5)**.

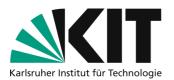

| eröffentlichungskanäle                                          |                                       |                                                           | ,                                      |
|-----------------------------------------------------------------|---------------------------------------|-----------------------------------------------------------|----------------------------------------|
| KITopen                                                         |                                       |                                                           |                                        |
| Über den nachfolgenden Link                                     | kommen Sie zu KITopen und können      | dort den Publikationsprozess ve                           | ranlassen.                             |
| Erfassung bei KITopen fortset                                   | zen                                   |                                                           |                                        |
| Freigaben                                                       |                                       |                                                           |                                        |
| •                                                               | zung für einen Zugriff ohne vorherige | • ·                                                       | •                                      |
| Videoplayer. (Siehe dazu auch<br>(Opencast Plugin) hinaus) eing |                                       | sind folgende Freigaben (über ei                          | ine ggf. existierende Nutzung in ILIAS |
| Freier Zugriff Campusweit                                       | -                                     |                                                           |                                        |
| <ul> <li>Freier Zugriff aus der Bibl</li> </ul>                 |                                       |                                                           | 5                                      |
| Freier Zugriff Weltweit                                         | Freier Zugriff Campusweit             | <ul> <li>Freier Zugriff aus der<br/>Bibliothek</li> </ul> | Freigaben anpassen                     |

# Worldwide reach

If you are interested in the **worldwide** reach of the publication channel, we encourage you to find out about **KITopen's** publication channels. You can use this library service to publish successful lecture recordings quickly and easily. The offer offers you additional services - published videos are automatically citable via a globally unique identification number (DOI) and cataloged by the library's employees in the central **KITopen** repository and are therefore also visible worldwide via common search engines.

The process is completely free of charge for employees at KIT.

You can find more information in the <u>KITopen FAQ</u> or directly at <u>KITopen Recording &</u> <u>Publication</u>.

To enable re-use of your materials, you may consider publishing them, if possible, under an appropriate license (e.g. <u>CreativeCommon</u>) In doing so, you make a decisive contribution to open and free educational media (OER). The KITopen team will be happy to support and advise you.

# Infos & contact

Last Update: 25.01.2023 Licence notice

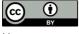

These instructions for creating digital teaching material from the Center for Technology-Enhanced Learning (ZML) at the Karlsruhe Institute of Technology (KIT) are licensed under a Creative Commons Attribution 4.0 International

License.

#### Impressum

Publisher Karlsruher Institut für Technologie (KIT) Kaiserstraße 12 76131 Karlsruhe

Contact Karl-Friedrich-Str. 17 76133 Karlsruhe Deutschland Tel.: +49 721 608-48200 Fax: +49 721 608-48210 E-Mail: info@zml.kit.edu